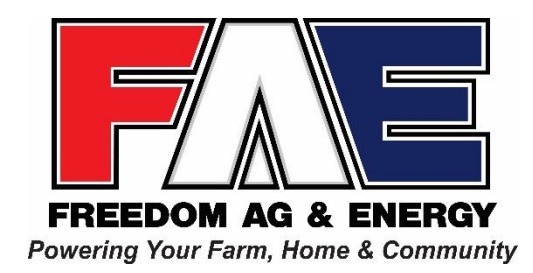

# Customer Payment Portal User Guide

### Getting Started

Navigate to the Portal by going to our website, [www.freedomagandenergy.com.](http://www.freedomagandenergy.com/) Click on the Customer Payment Portal tab. From there you will be redirected to the Customer Payment Portal.

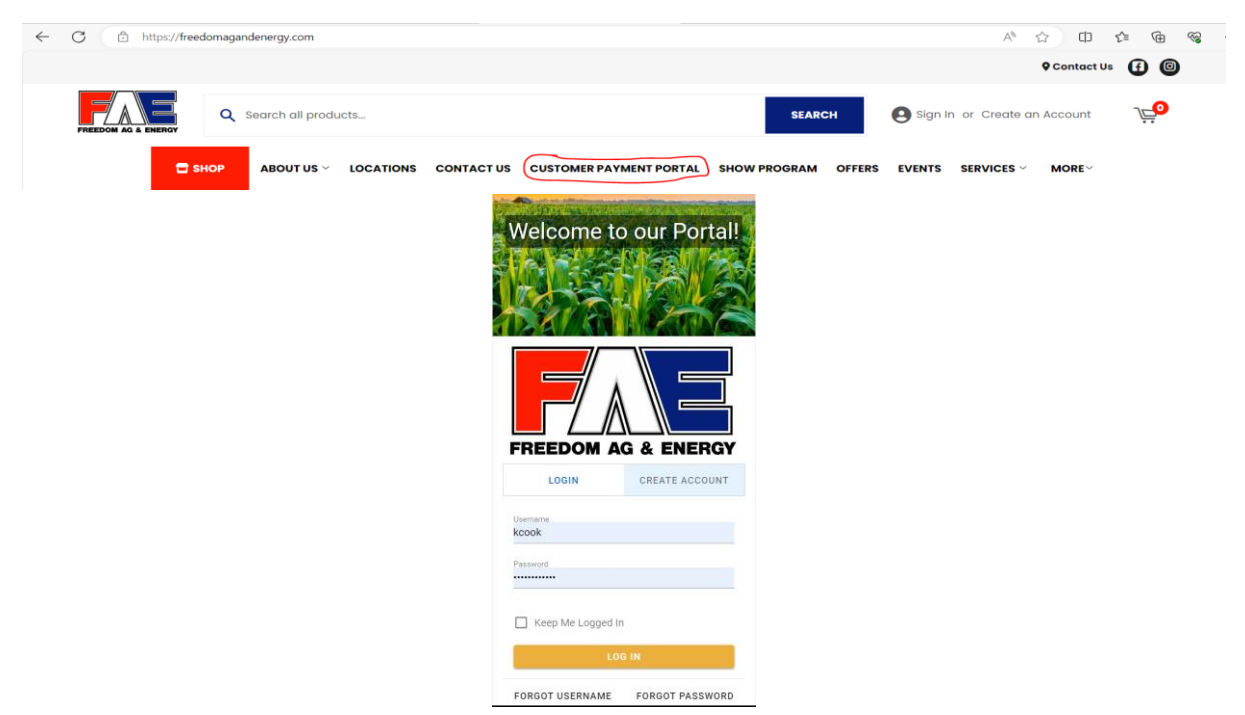

# Account Creation

You will need to click on the Create Account button. From there you will need to type in your account number, the store number where you shop and an invoice number. You can find your account number at the top of any invoice above your name. The store number and invoice number can be found at the bottom of any invoice you have.

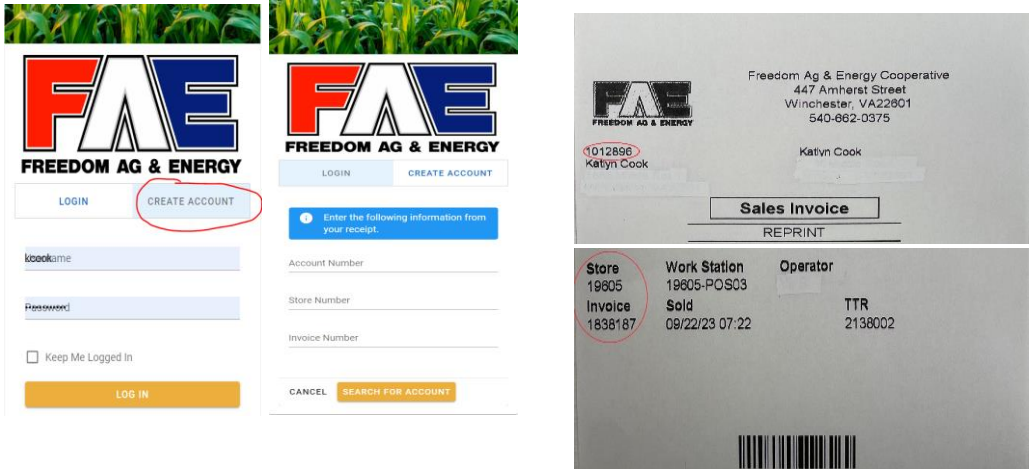

# Forgot Username?

Retrieve your Username by clicking the Forgot Username button.

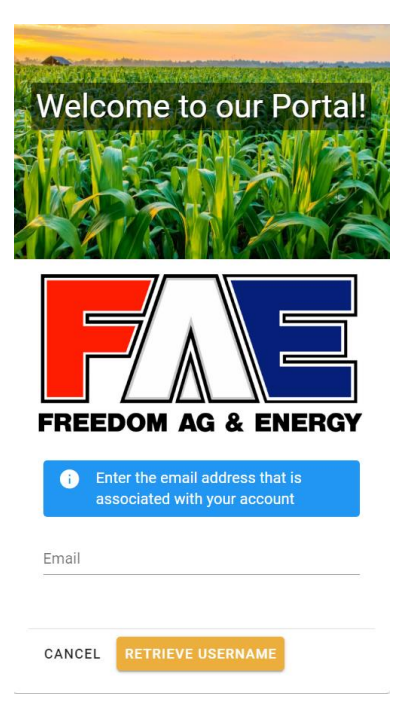

Supply the email address associated with your account in the Email Address field and click the Retrieve Username button. An email with your username will be sent.

# Forgot Password?

If you've forgotten the password to log on to the Portal, click the Forgot Password button.

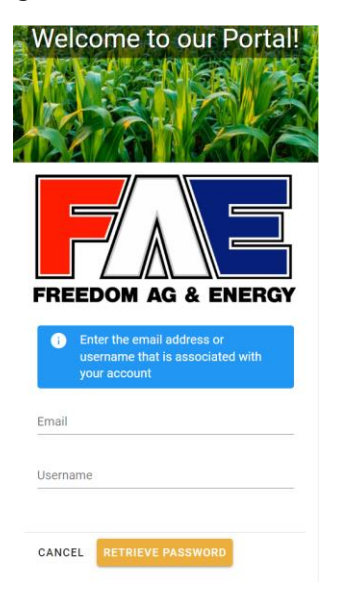

Enter your Username or Email Address and click the Retrieve Password button

# Dashboard

Once logged in, add to and edit your dashboard with the customize link.

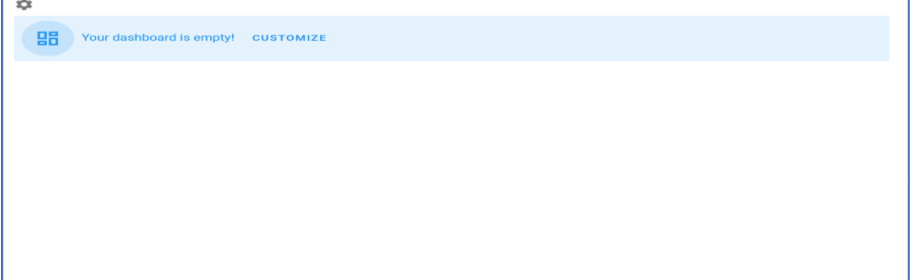

# My Settings

Switch or add an account, change your password, or logout of your account.

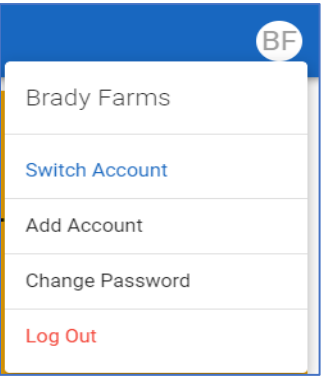

# Menu

Use the menu to access different sections of your account.

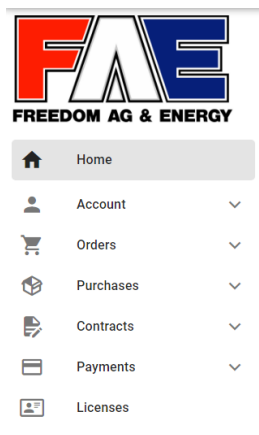

# Filter

User the filter option located in the upper right-hand corner of various menu sections to narrow your viewing through fields such as date and time, categories, descriptions, etc.

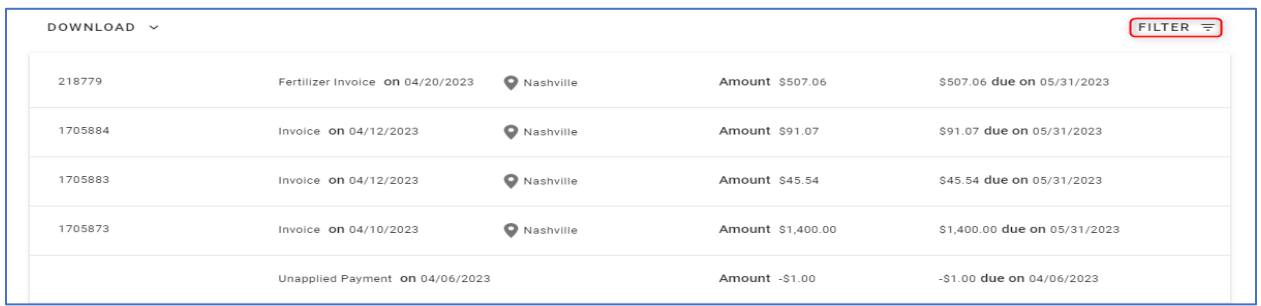

# Account

## Account Summary

Once logged in, your Account Summary will confirm your account contract and balance information as well as recent transactions.

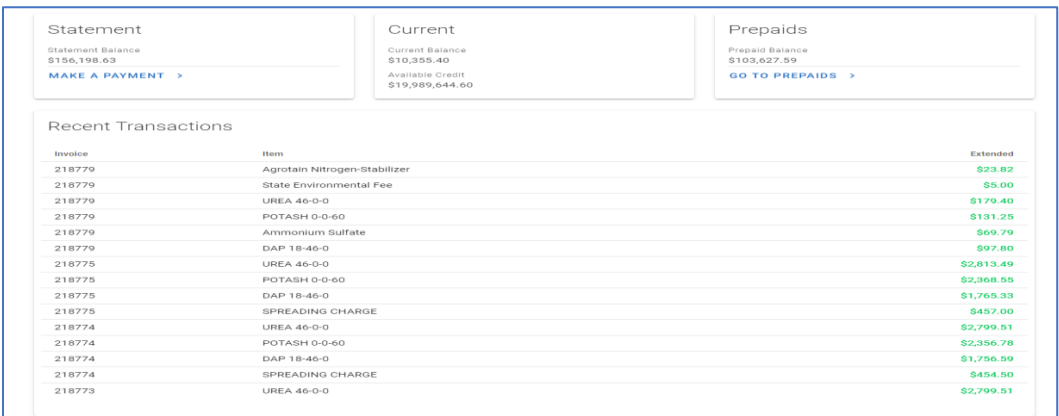

Review your Account contact information l Customer Name l Address l Customer ID

# Address Book

Add, edit, or remove locations and their information from your address book.

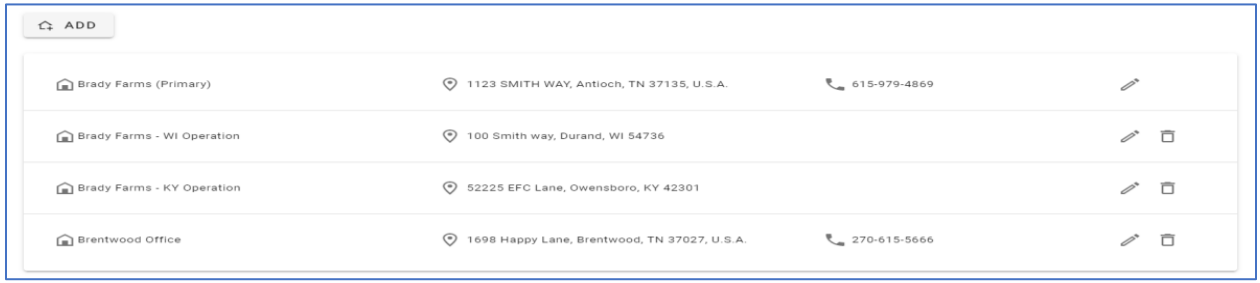

### Buyers

Add, edit, or remove buyers from your account.

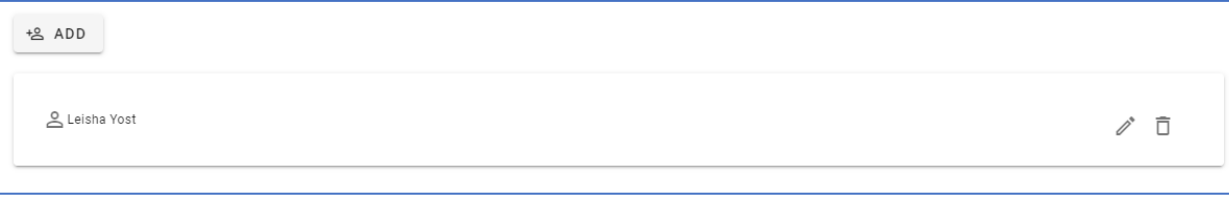

# Login History

View username, date and time, and email address of current as well as past logins.

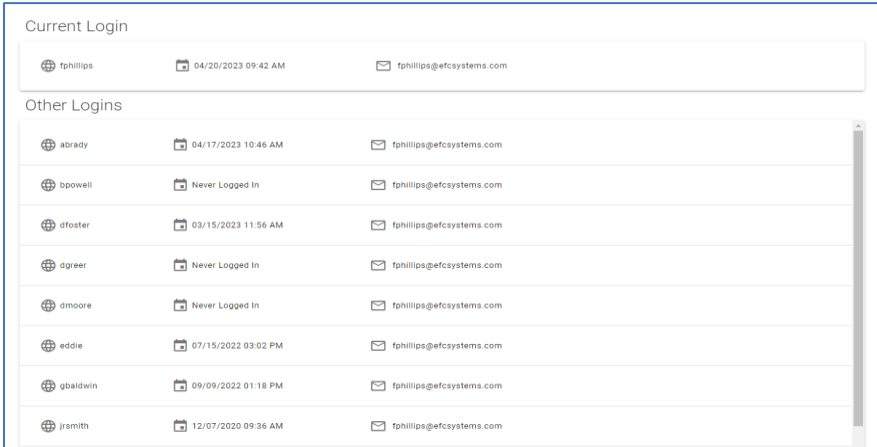

# Profile

Edit your profiles contact information, invoice preferences, and statement preferences.

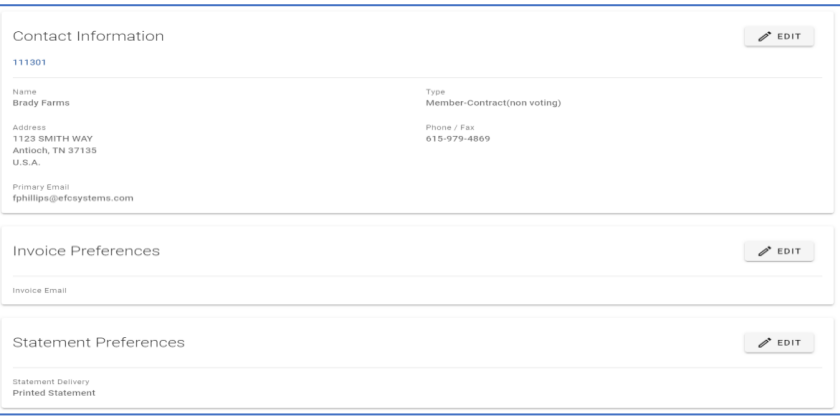

# Purchases

# Credit Activity

View and filter in-house credit activity by invoice status or search invoice number. Select a Transaction to view details like Pricing & quantities & Download invoices.

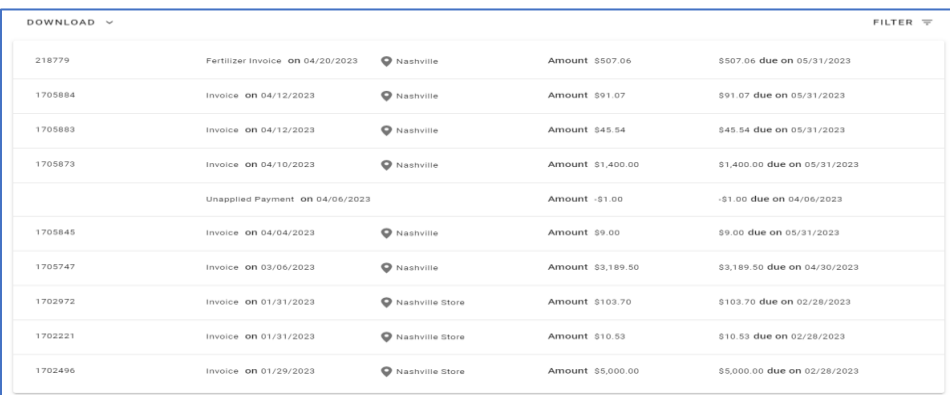

The credit activity list includes charges to your in-house account

- Invoice #
- Invoice date entered
- Site
- Invoice amount
- Invoice amount due date

#### Purchases

View purchases and filter by order type and date range. Select a Transaction to view details like Pricing & quantities & Download invoices.

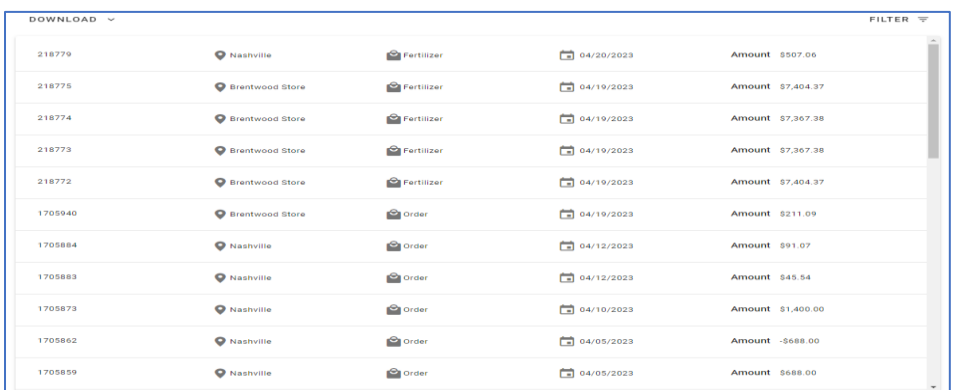

The purchases list includes all orders, even cash/check/credit card sales

- Invoice #
- Site
- Order type
- Date
- Amount

# **Transactions**

View and filter transactions by tax status, category, item description, and date range.

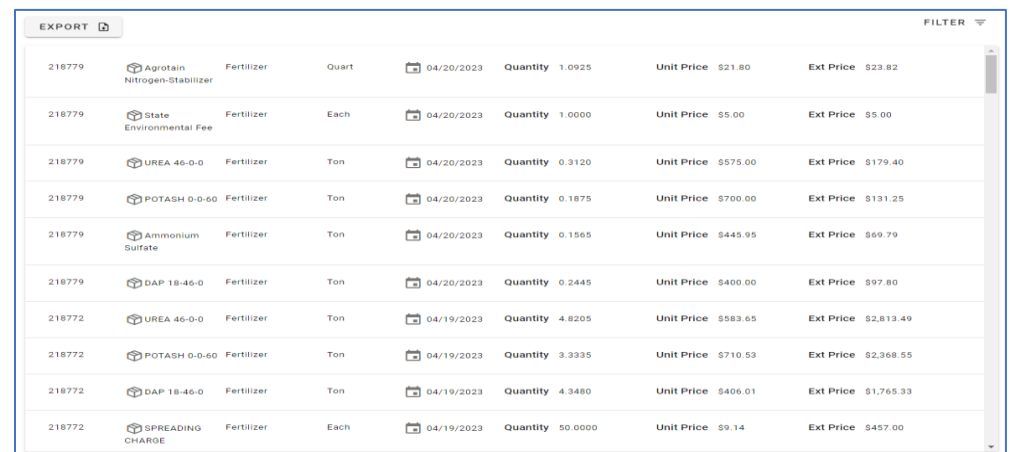

Focus on specific Items by selecting all categories or by select categories.

Search for a specific Item by entering the Item ID in the search field and select Search. The Transaction list includes

- Item #
- **Description**
- Order #
- Order Date
- **Category**
- Taxable
- Quantity
- Stocking Units of Measure
- Unit Price
- Extended Price for the Transaction.

Click the Export button to save a copy of All Purchases in .xls file format.

#### **Statements**

View and filter statements (Both In-House & Prepaid) by type and date range.

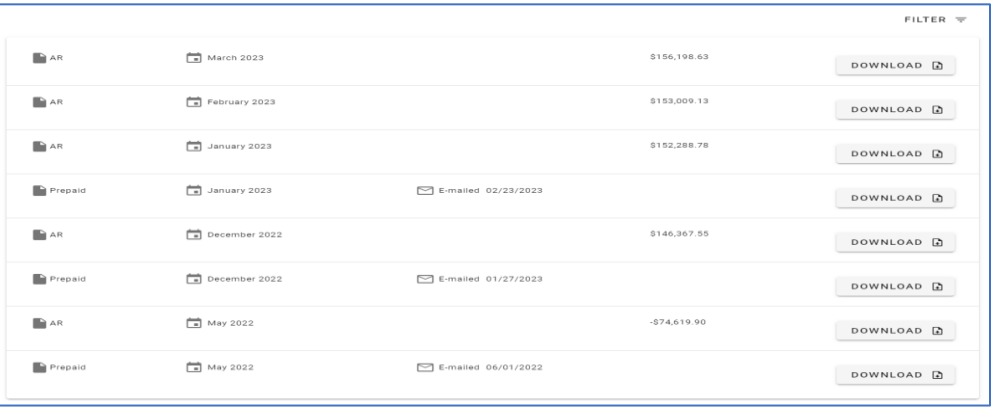

The statements list includes

- Statement type
- Month and year
- Statement amount
- A PDF file of each statement is available by selecting DOWNLOAD

### Purchase Summary

View and filter available reports for purchase summary, commodity summary, and commodity and grain total by period range.

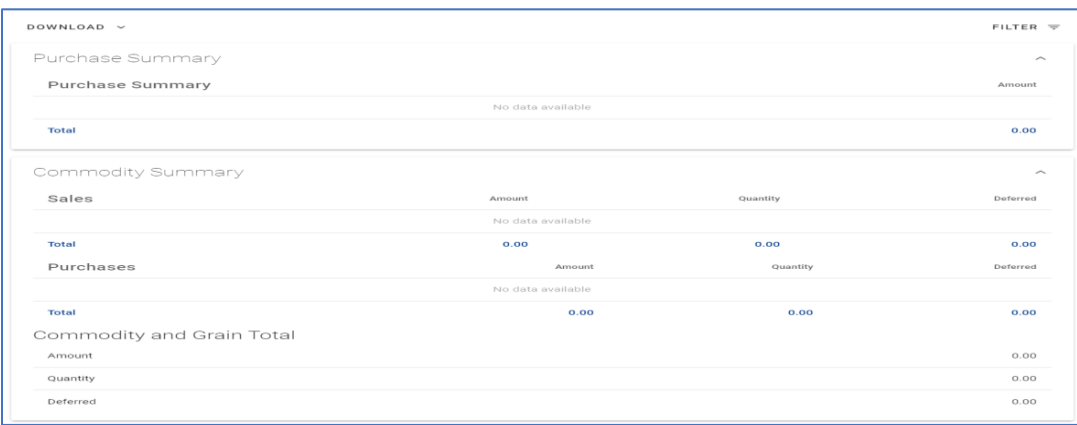

Summary fields include

- Sales and purchases totals
- Amount
- Quantity
- **Deferred**

# Commodity

Use the Download button throughout these pages to download copies of Scale Tickets, Contracts, and Settlement Documents.

#### Balances

View and filter commodity balances by date. Contracts, unpaid, and storage amounts are shown.

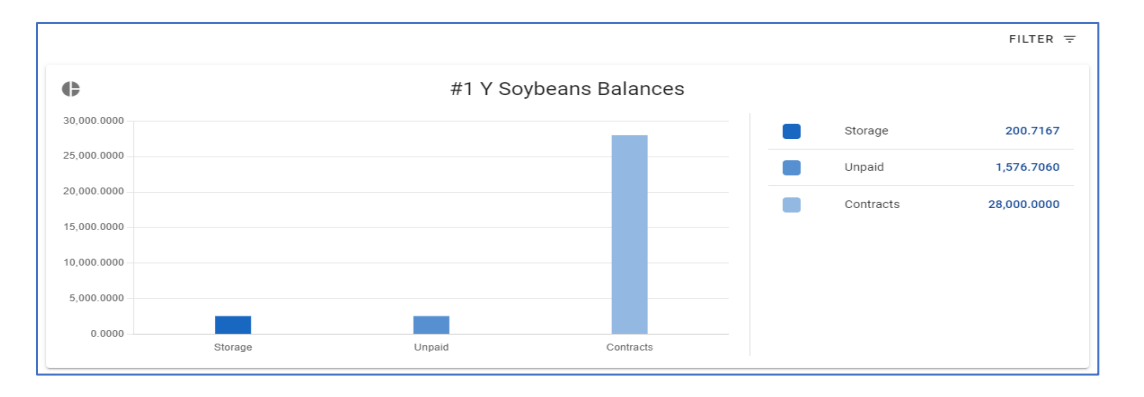

# Activity

View and filter contracted, delivered, settled, and sold activity by site, commodity, and date range.

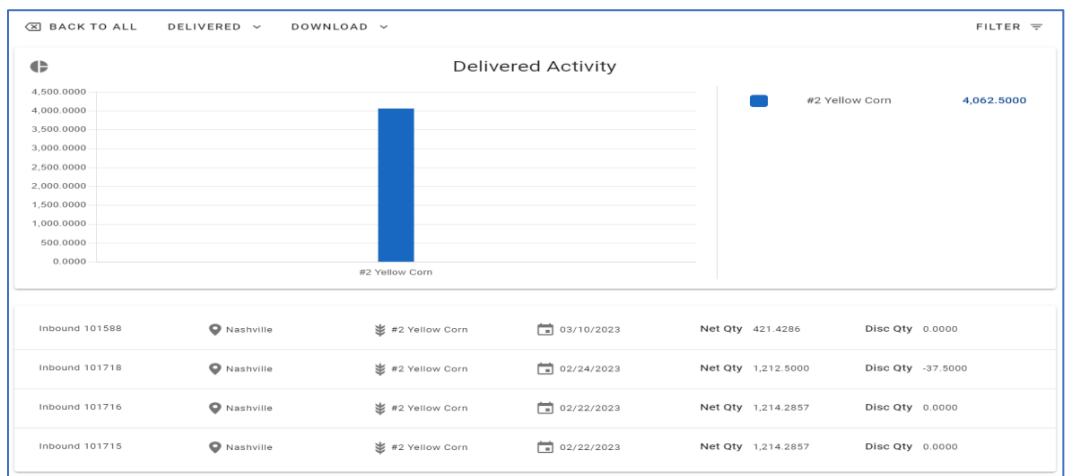

### **Contracts**

View and filter delivered/undelivered contracts by site, commodity, status, type, sub-type, confirmation status, and date range.

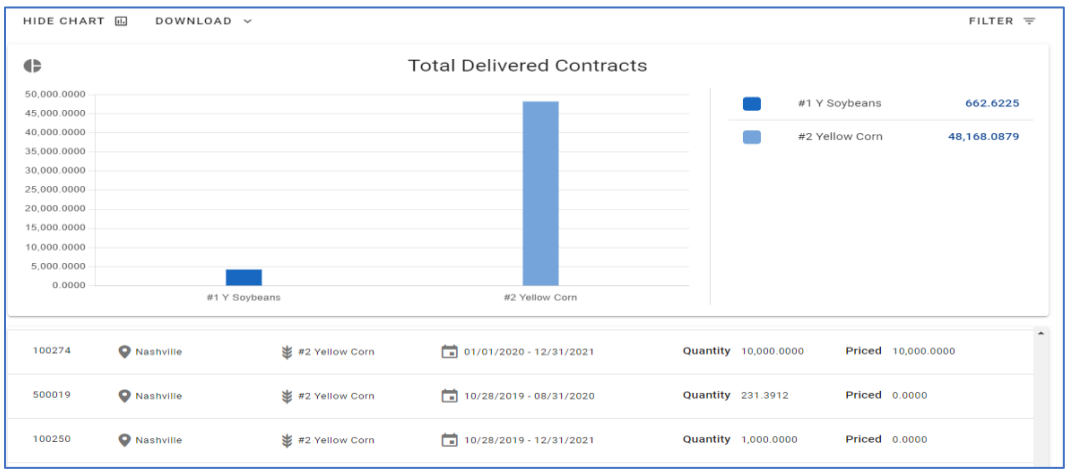

Contracts list includes

- Contract #
- Site
- Commodity type
- Shipment beginning and ending date range
- Quantity
- Priced

# **Tickets**

View and filter tickets by site, commodity, number, status, type, direct, and date range.

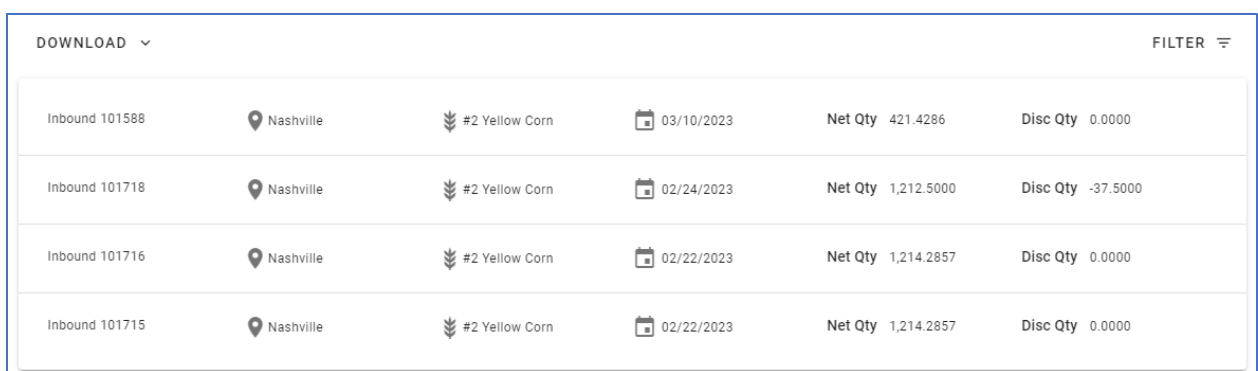

Tickets list includes:

- Inbound/outbound ticket #
- Site
- Commodity type
- Date
- Net quantity
- Discount quantity

#### Bookings

View all Open or Closed Bookings associated with your Account and filter by order status and date range.

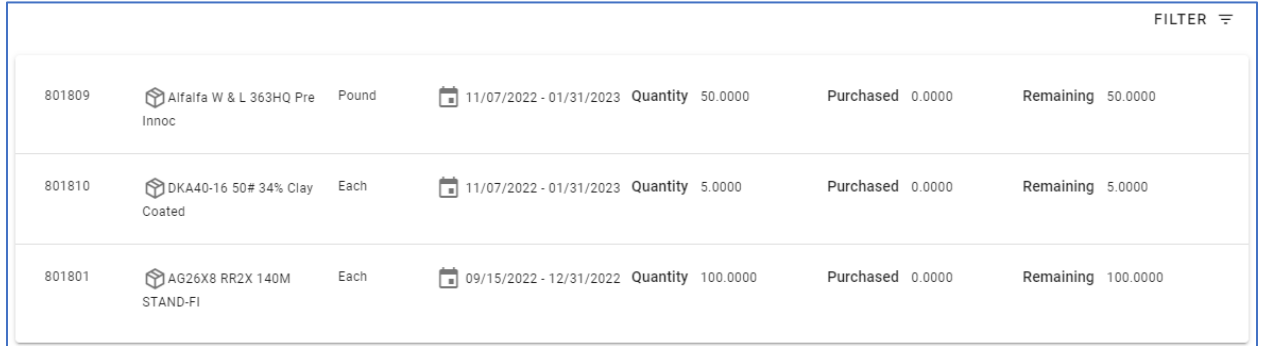

Bookings list includes

- Booking ID- the System assigned ID
- Effective Date- Date the Booking was created in Merchant Ag PM
- Item ID- Item ID
- Item Description- Description of the Item
- Expiration Date- Date the Booking expires
- Quantity- the quantity of the item reserved for the Booking.
- Quantity Purchased- Quantity from completed orders that reference the Booking
- Quantity Remaining- Available Quantity on the Booking

# Prepaids

View All or Outstanding Prepaids associated with your account filter by status and date range.

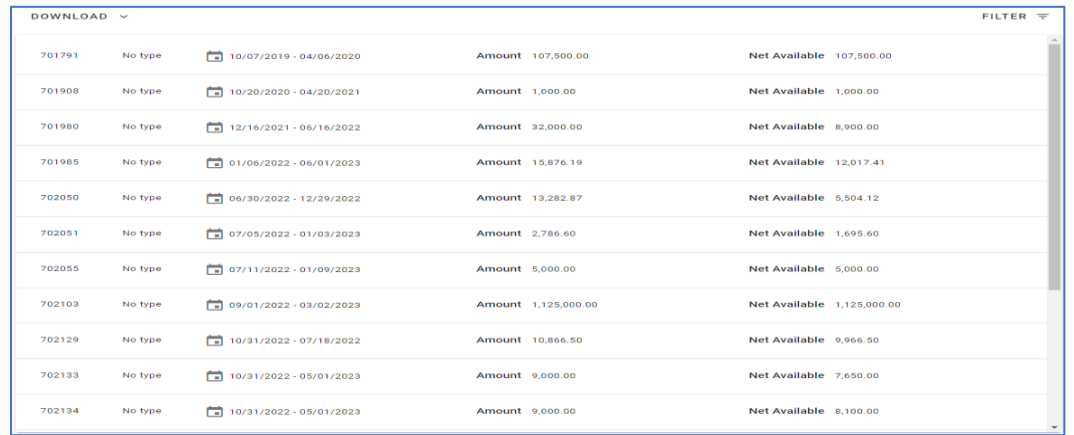

Prepaids list includes

- Prepaid ID- The system assigned ID
- Type- Prepaid type or no type
- Entered- Date the Prepaid was created in Merchant Ag PM
- Expires- Any Expiration date set on the Prepaid
- Amount- Beginning balance of the Prepaid
- Net Available Current balance available for application to transactions

# Payments

\*To set up automatic payments or make payments electronically, you must fill out our Customer Payment Portal form. The form is located on the last page of this guide.

#### Automatic Payments

Setup and manage automatic payments on your account via ACH. You may enroll in automatic payment frequencies of Daily, Weekly, Bi-Monthly, or Monthly.

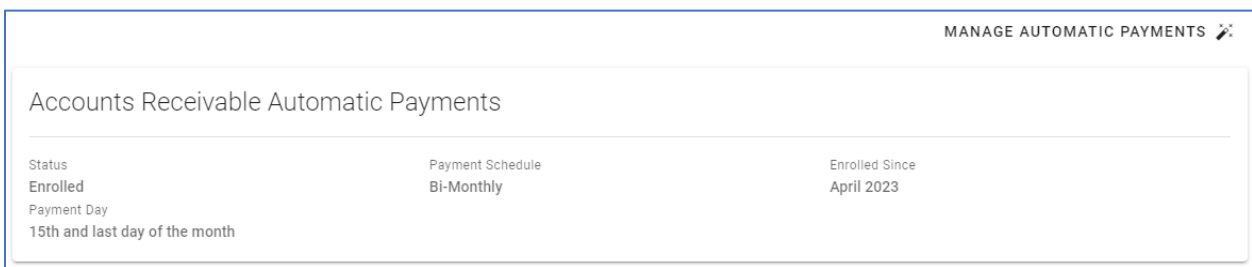

Automatic payments fields include

- Status
- Payment day
- Payment schedule
- Enrolled since month and year

# Make a Payment

Make a payment on your account.

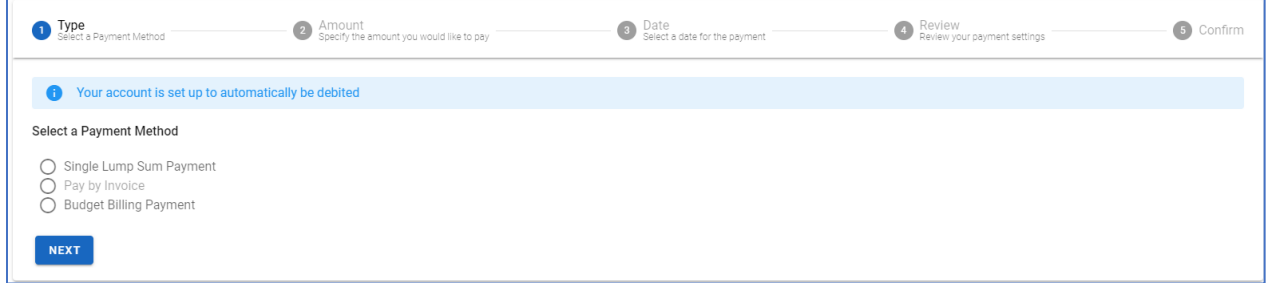

Steps to make a payment include

- Type- Select a payment method
- Amount- Specify the amount you would like to pay
- Date- Select a date for the payment
- Review- Review your payment settings
- Confirm

#### Payment History

View and filter payment history by date or check number.

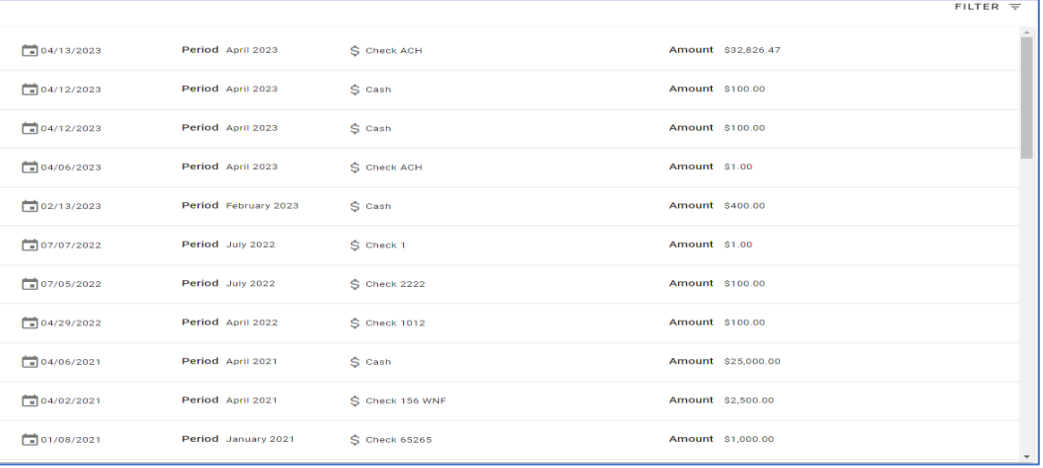

Payment history list includes

- Payment date
- Period
- Payment method
- Payment amount

# Pending Payments

View pending lump sum payments, pending tagged invoices, and pending budget billing payments as well as managing automatic payments.

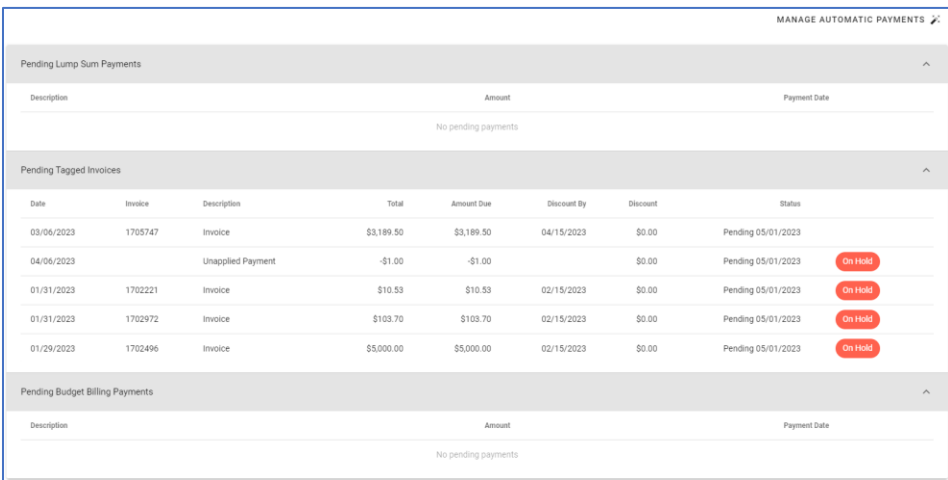

Pending payments list includes

- Invoice date
- $\bullet$  Invoice  $#$
- Pending payment description
- Total
- Amount due
- Discount by date
- Discount amount
- Status- Pending date

# Licenses

View all Restricted Chemical, Technical Licenses, Permits, and Tax Exemptions associated with your account.

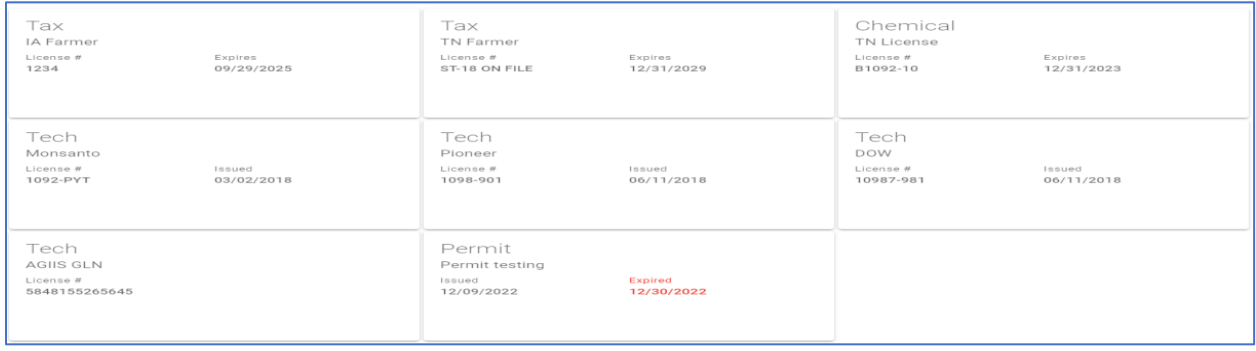

Licenses fields include

- Type of license
- License #
- Date issued
- Date Expired

# Contact Us

View up to date contact information for your retailer.

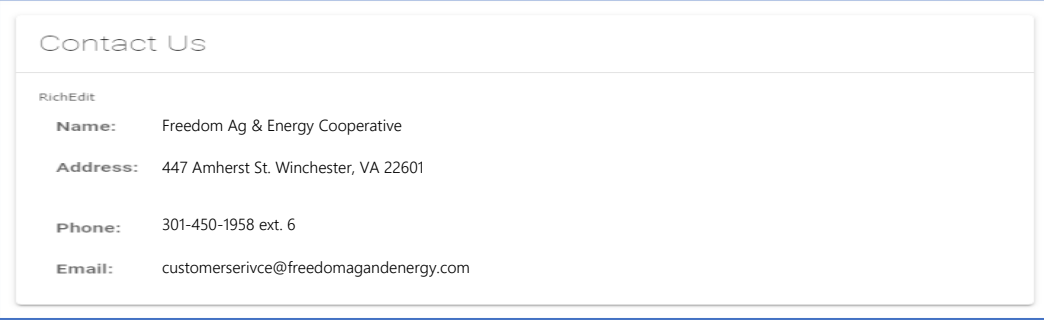

Contact fields include

- Name
- Address
- Phone
- Email